# **Beno**  $FP71G/FP71G^+ / FP71G^{+u}$ LCD カラー モニタ 17.0" LCD パネル サイズ ユーザーズ ガイド

# ようこそ

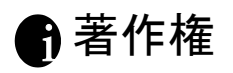

Copyright © 2006 by BenQ Corporation. All rights reserved. 本書のいかなる部分も、 BenQ Corporation の事前の書面による同意なく、電子的、機械的、磁気的、光学的、化学的、 手動その他の手段を問わず、複製、転載、改変、検索システムへの保存、他言語またはコン ピュータ言語への翻訳を行うことはできません。

# 免責 ii

BenQ Corporation は、明示的または暗示的を問わず、本書の内容に関して、特に保証、商業的 可能性、特定目的への適合性に関しては、いかなる表明または保証もいたしません。また、 BenQ Corporation は、お客様に改訂または修正の通知を行う義務を負うことなく、本書を改訂 したり、本書の内容を随時修正する権利を有します。

モニタが最高の性能で動作するよう、またモニタをできる だけ長くお使いいただくために、以下の安全上の注意点に 従ってください。

## **冊**電源についての安全対策

- AC プラグにより、AC 電源と本装置の接続が解除されます。
- 電源コードは、プラグ着脱可能な装置では電源停止デバイスとして機能します。電源コンセントは、 本装置の近くに設置され、すぐに利用できる状態になっている必要があります。
- 本製品は、ラベルのマークに示されている電源タイプで動作させる必要があります。利用可能な 電源のタイプが不明の場合は、取扱店または地域の電気会社にお問い合わせください。

# ${\bf B}$ お手入れと清掃

- 清掃清掃を行う前に、必ず壁のコンセントからモニタの電源コードをはずしてください。 LCD モニタの表面を、けば立ちのない非研磨性の布でふきます。液体、エアゾール、ガラス クリーナは使用しないでください。
- キャビネット背面または上面のスロットと開口部は換気用のものです。これらの部分をふさい だり、覆ったりしないようにしてください。モニタは、ラジエータまたは熱源の近くや上部に 置かないでください。また、適切な換気が行われない限り、内蔵させないようにしてください。
- 本製品内に異物を押し込んだり、液体をこぼしたりしないようにしてください。

## $\sqrt[3]{\mathbb{R}}$ 守

本製品の保守をご自身で行わないでください。カバーを開けたり取り外したりすると、高電圧部 分やその他の危険な部分に触れるおそれがあります。上記の誤用、または落下や取り扱いミスな どその他の事故については、認定サービス担当者に連絡を取り、保守を依頼してください。

# ❶ 目次

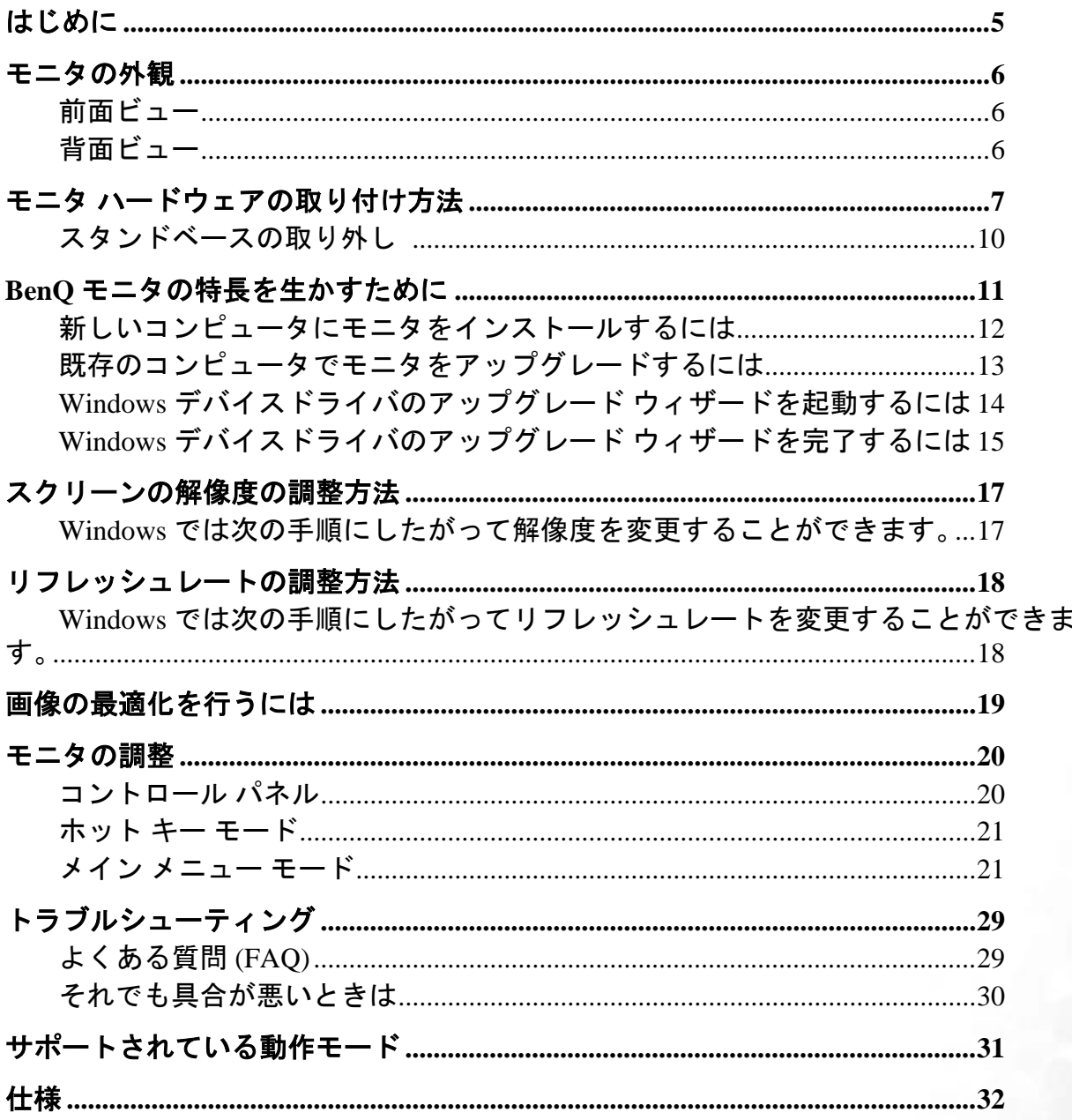

<span id="page-4-0"></span>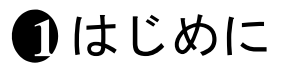

以下のものが揃っていることを確認してください。万一、不足しているものや破損しているもの があった場合には、製品をお買い上げいただいた販売店まで直ちにご連絡ください。

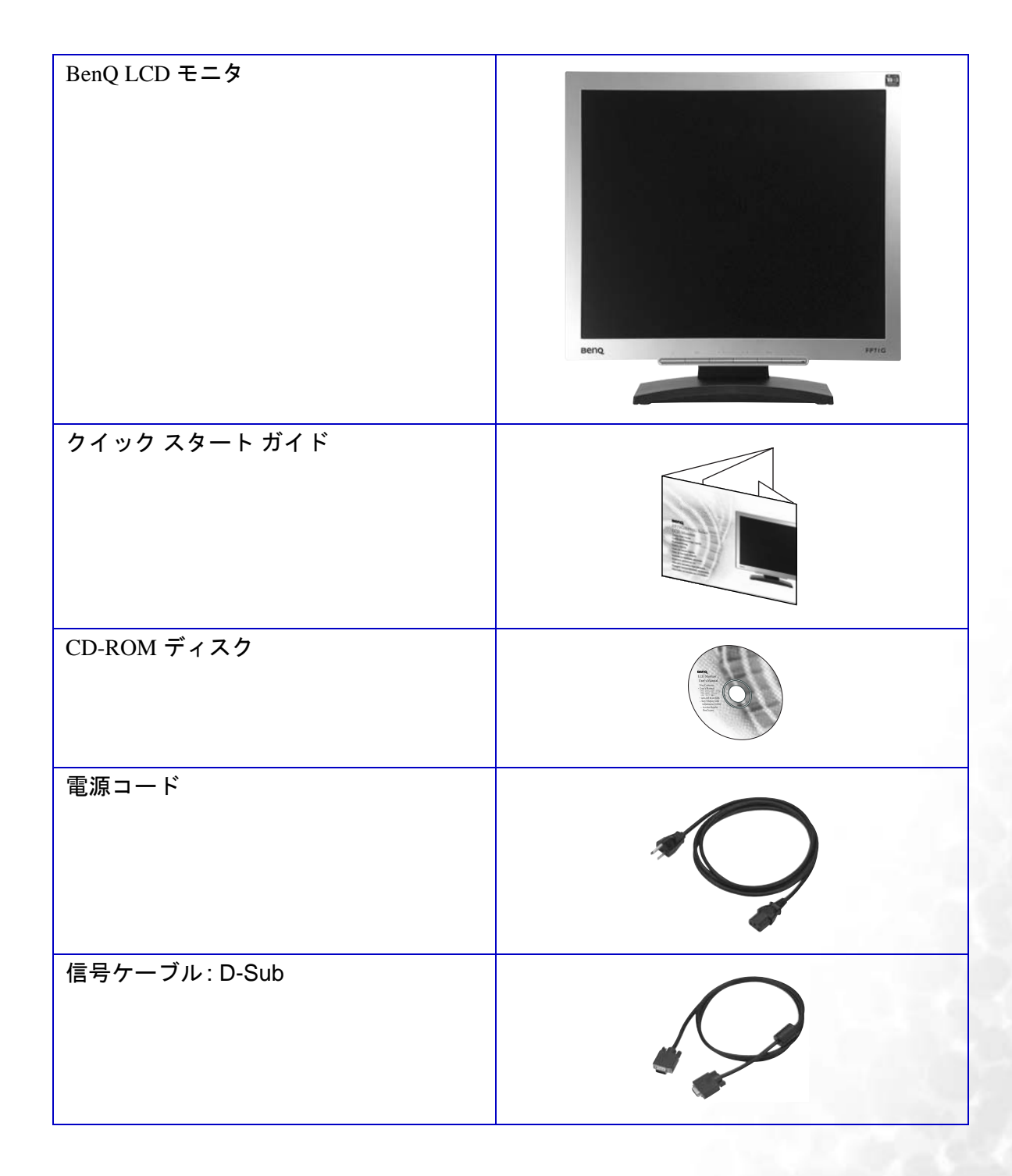

# <span id="page-5-0"></span>モニタの外観 **2**

<span id="page-5-1"></span>前面ビュー

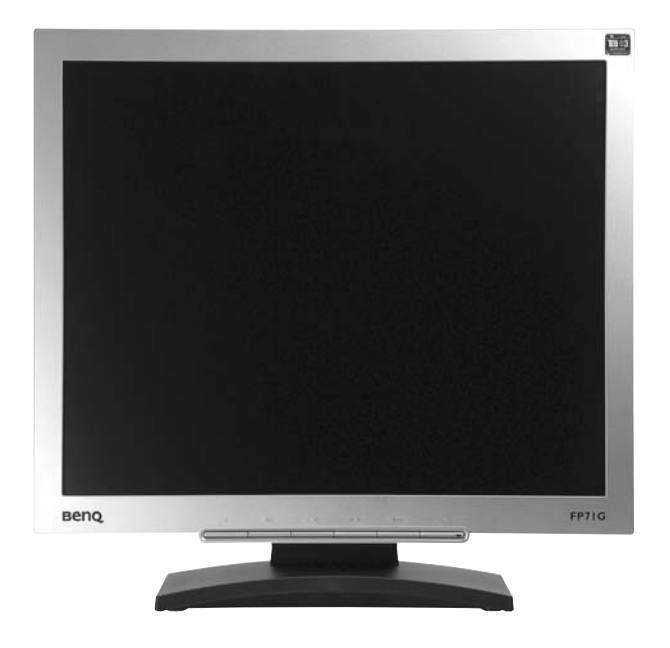

<span id="page-5-2"></span>背面ビュー

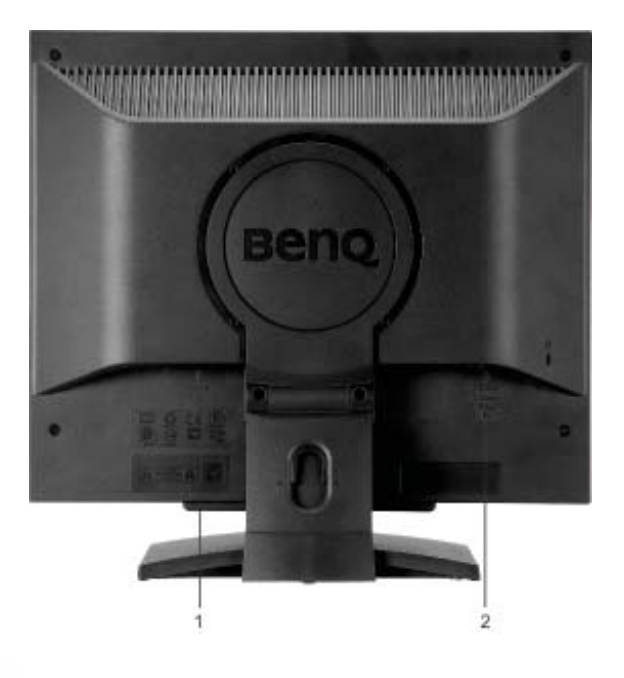

1. 電源 AC 入力ジャック 2. D-Sub コネクタ

## <span id="page-6-0"></span>モニタ ハードウェアの取り付け方法 **3**

- コンピュータの電源がオンになっている場合は、モニタを設置する前にオフにしてください。コンピュー タをオンにしたままモニタを接続したり、モニタの電源を入れたりしないでください。
- 1. モニタベースを設置します。
- モニタが破損しないように注意してください。スクリー ン面をホッチキスやマウスなどの異物にぶつけると、ガ ラスが割れたり、**LCD** サブストレートが破損したりしま す。このような事故については保証が適用されません。 モニタを机の上で滑らせると、モニタの周りやコント ロールにキズがついたり、破損したりします。

モニタおよびスクリーンは物が置かれていない平面 な机の上に設置し、またクッションとしてモニタ パッケージバッグのような柔らかい物の上に置いて ください。

スクリーンを下向きにして、物が置かれていない パッドの上に置いてください。

モニタをしっかりと持ち、モニタのスタンドアーム を上に引き上げてください。

スタンドベースのソケットとスタンドアームの端の 向きを合わせて、カチッという音がしてロックされ るまで押し込んでください。

ゆっくりと引き上げてみて、しっかりと設置された ことを確認します。

ゆっくりとモニタを持ち上げて、机の上に正面を向 くように設置します。

 $\hat{a}(\hat{a})$ 照明の反射を最小限に留めるために、モニタの位置とス クリーンの角度を調整してください。

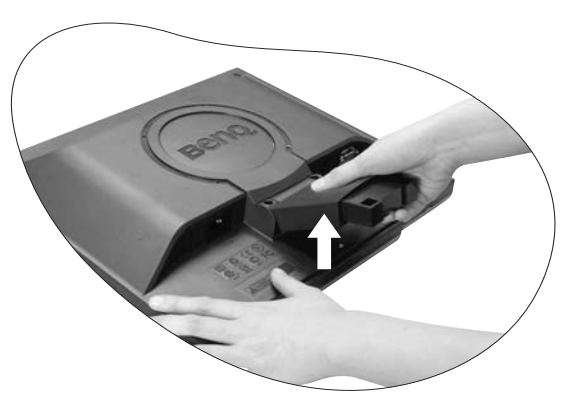

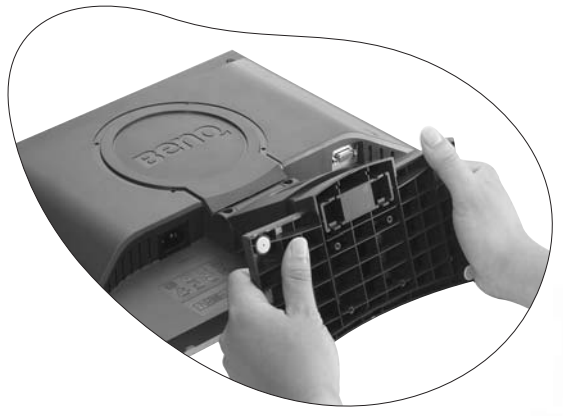

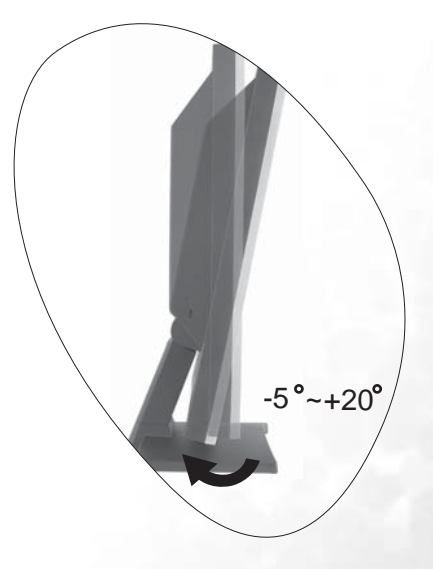

2. ビデオケーブルを接続します。

D-Subケーブル(フェライトフィルタが付いていない 方 ) をモニタの D-Sub ソケットに繋ぎます。 D-Sub ケーブル(フェライトフィルタが付いている方)をコ ンピュータのビデオ D-Sub ソケットに繋ぎます。

使用中にプラグが外れてしまわないように、すべて のネジをしっかりと締めてください。

- **Beno**
- 3. モニタに電源ケーブルを接続します。

モニタの背面の「POWER IN」と記載されたソケッ トに電源コードをつなぎます。この時点ではまだコ ンセントにプラグを差し込まないでください。

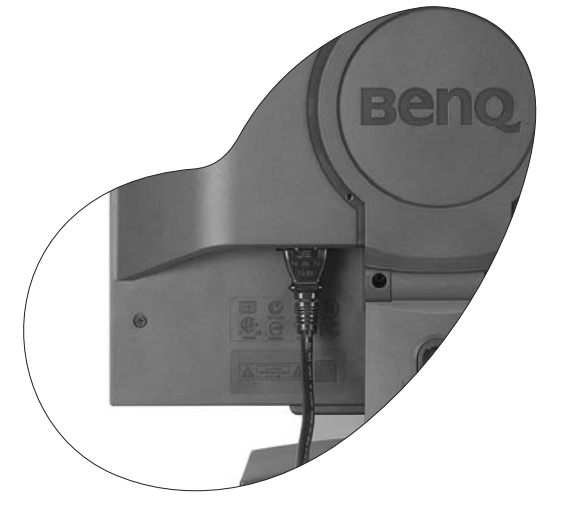

4. ケーブルをブラケットに通します。

図に示す通り、クリップを内側に押し込んでケーブルを 放します。ケーブルをまとめてクリップを再度挿入し、 モニタスタンドの後ろにきれいに収納します。

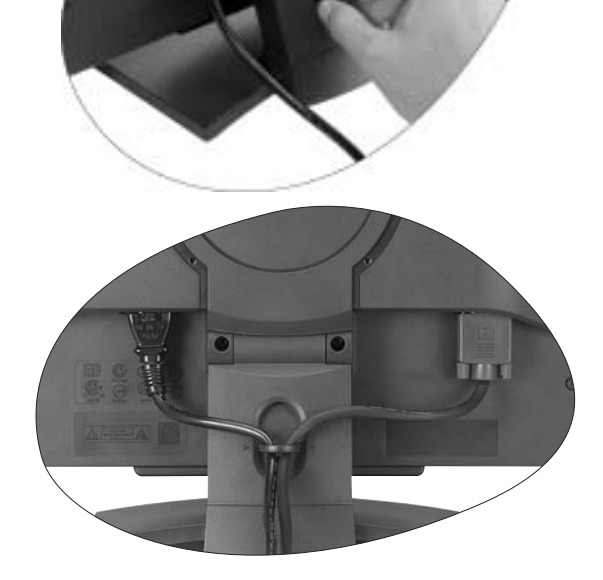

5. 電源に接続し、電源をオンにします。

電源コードをコンセントに差し込んで、電源を入れます。 モニタのフロントパネルにある電源ボタンを押して、モ ニタをオンにします。

コンピュータの電源も入れて、セクション4 [BenQ](#page-10-0)モニ [タの特長を生かすために](#page-10-0)の手順にしたがって、モニタソ フトをインストールしてください。

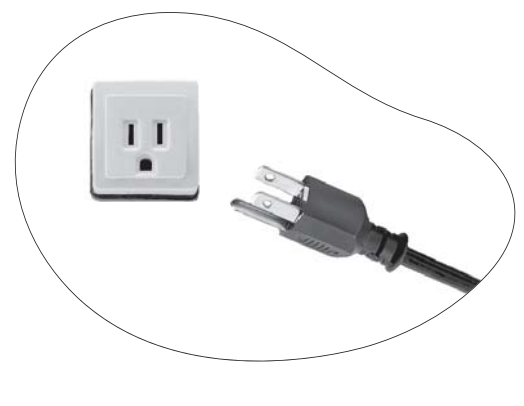

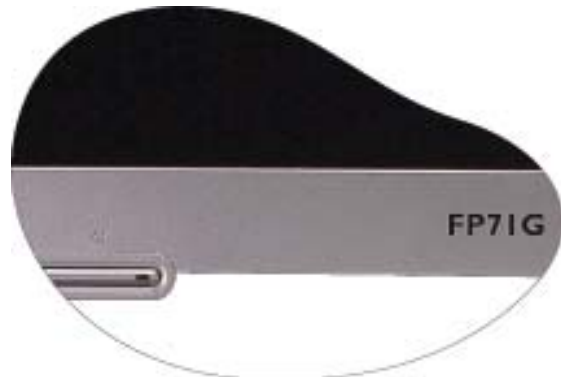

### <span id="page-9-0"></span>スタンドベースの取り外し

- 1. モニタと作業場所の準備。 電源ケーブルを外す前に、モニタの電源を切ります。 モニタ信号ケーブルを外す前に、コンピュータの電 源も切ります。
- モニタが破損しないように注意してください。スクリー ン面をホッチキスやマウスなどの異物にぶつけると、ガ ラスが割れたり、**LCD** サブストレートが破損したりしま す。このような事故については保証が適用されません。 モニタを机の上で滑らせると、モニタの周りやコント ロールにキズがついたり、破損したりします。

ベースを取り外す際モニタとスクリーンにキズがつ かないように、机の上の物を一旦別の場所に移しま す。次にクッションとしてタオルなどの柔らかい物 の上にスクリーンを下向きに置きます。

- 2. スタンドベースの片方のロッククリップを外して、 スタンドアームからベースの端を引き離します。
- 3. もう片方のロッククリップを外してスタンドベース をモニタスタンドアームから外します。

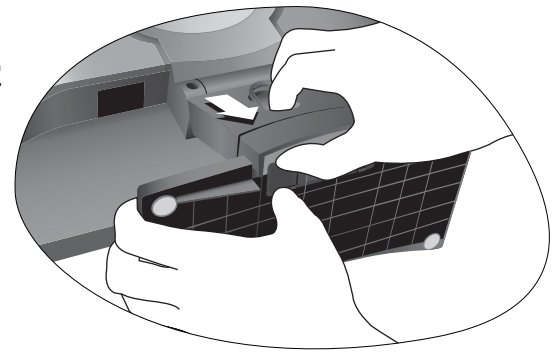

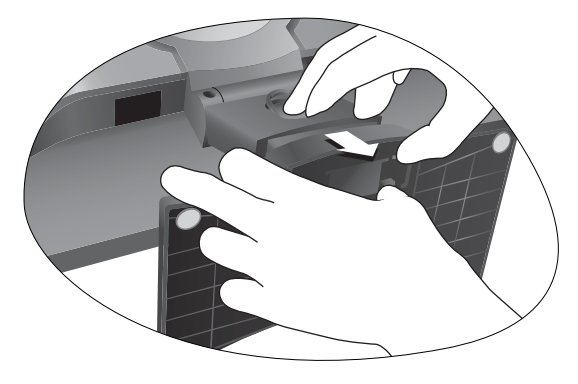

## <span id="page-10-0"></span>**BenQ**モニタの特長を生かすために **4**

BenQ カラー LCD フラットスクリーンモニタの利点を最大限に生かすには、BenQ LCD Monitor CD-ROMに格納されているBenQ LCD Monitorドライバをインストールする必要があります。

BenQ LCDモニタを接続、インストールする状況に応じて、 BenQ LCD Monitorドライバをインス トールする手順が変わります。これらの状況とは、使用するMicrosoft Windowsのバージョン、モ ニタを接続し、ドライバをインストールするコンピュータが新しいものであるかどうか(既存の モニタドライバが存在しないかどうか)、または既存のドライバを新しいモニタ用にアップグ レードするのかどうか(既存のモニタドライバが存在する)などを指します。

いずれの場合にしても、次回コンピュータの電源を入れるとき(コンピュータにモニタを接続し た後)、Windowsは自動的に新しい(または異なる)ハードウェアを識別し、新しいハードウェア が検出されましたウィザードを起動します。

モニタモデルを選択するように要求されるところまで、ウィザードの指示にしたがってくださ い。このとき、ディスク使用ボタンをクリックしてBenQ LCD Monitor CD-ROMを挿入し、適切 なモニタモデルを選択します。自動インストール(新規ドライバ)とアップグレード(既存のドラ イバ)の手順については、次のセクションをお読みください。

- **12** [ページの新しいコンピュータにモニタをインストールするにはをお読みください](#page-11-0)
- **13** [ページの既存のコンピュータでモニタをアップグレードするにはをお読みください](#page-12-0)
- ログインするためにユーザー名とパスワードの入力が必要な **Windows** コンピュータにモニタドライバを インストールするには、管理者の権限でログオンするか、管理者グループのメンバーとしてログオンして ください。また、セキュリティ設定が施されたネットワークにコンピュータを接続している場合は、ネッ トワークポリシーによりコンピュータにドライバをインストールできない場合があります。

#### <span id="page-11-0"></span>新しいコンピュータにモニタをインストールするには

ここでは、まだモニタドライバが何もインストールされていない新しいコンピュータでBenQ LCD モニタドライバを選択し、インストールする手順を説明します。この手順は未使用のコン ピュータで、BenQ LCDモニタが初めて接続するモニタである場合にのみしたがってください。

- すでに他のモニタを接続したことがある、使用済みのコンピュータに **BenQ LCD** モニタを接続する場合 は **(** すでにモニタドライバがインストールされている場合 **)**、この手順にしたがくことはできません。「既 存のコンピュータでモニタをアップグレードするには」の説明にしたがってください。
	- 1. セクション3「モニタ [ハードウェアの取り付け方法」](#page-6-0)の手順にしたがってください。 Windows (2000 以降のバージョン) が起動すると、新しいモニタが自動的に検出され、新し いハードウェアが検出されましたウィザードが起動します。ハードウェアドライバのイン ストールオプションが表示されるまで、画面の指示にしたがってください。
	- 2. BenQ LCD Monitor CD-ROMをコンピュータのCDドライブに挿入します。
	- 3. デバイスに最適なドライバを検索するオプションをチェックし、次へをクリックします。
	- 4. **CD-ROM drives** オプションをチェックし(その他のオプションはチェックしない)、次へを クリックします。
	- 5. ウィザードが"BenQ FP71G/FP71G+/FP71G+u"というモニタ名を選択することを確認したら、 次へをクリックします。
	- 6. 完了をクリックします。
	- 7. コンピュータを再起動します。

#### <span id="page-12-0"></span>既存のコンピュータでモニタをアップグレードするには

ここでは、Microsoft Windowsコンピュータ上で既存のモニタドライバを手動で更新する方法を 説明します。モニタドライバは現段階でWindows 98, Windows ME, Windows 2000, Windows XPと の互換性がテストされています(推奨のみ)。他のバージョンのWindowsとも問題なく作動するは ずですが、本書作成段階において他のバージョンのWindows でこれらのドライバのテストが完 了しておらず、正常な作動を保証することはできません。

モニタドライバをインストールするには、BenQ LCD Monitor CD-ROMから使用するモニタモデ ル用の適切な情報ファイル(.inf)を選択し、Windowsに相当するドライバをCDからインストール させる必要があります。必要な作業は自動的に行われます。 Windowsには自動的に作業を行い、 ファイル選択とインストール手順をガイドしてくれるデバイスドライバのアップグレード ウィ ザードが用意されています。

#### <span id="page-13-0"></span>**Windows** デバイスドライバのアップグレード ウィザードを起動する には

1. 画面のプロパティを開きます。

画面のプロパティは、Windows デスクトップから選択するのが一番簡単です。 デスクトップを右クリックし、ポップアップメニューからプロパティを選択します。

また画面のプロパティはコントロールパネルから開くこともできます。

Windows のバージョンによって、コントロールパネルを開くためのメニューの場所が異な ります。

Windows 98, ME, Windows 2000 では、コントロールパネルは設定メニューから選択できま す。スタート | 設定 | コントロール パネル | 画面を選択してください。

Windows XP バージョンでは、コントロールパネルはメインのスタートメニューから直接選 択できます。表示されるメニューオプションは、システムで選択した表示タイプによって異 なります。

- クラシックビューでは、スタート | コントロールパネル | 画面をクリックします。
- カテゴリービューでは、スタート | コントロールパネル | 表示とテーマ | をクリックして画 面の解像度を変更します。

すると画面のプロパティが開きます。

- 2. 設定タブを選択し、詳細ボタンをクリックします。 The するとディスプレイの詳細プロパティが開きます。
- 3. Windows 2000とXPでは、画面タブの後、プロパティボタンをクリックします。 すると画面のプロパティが開きます。

または Windows 98 や ME では、画面タブの後、変更ボタンをクリックします。

すると次のステップを無視して、直接デバイスドライバのアップグレード ウィザードに移 動します。

4. Windows 2000とXPでは、ドライバタブの後、ドライバの更新ボタンをクリックします。す るとデバイスドライバのアップグレード ウィザードが表示されます。

**Windows** [デバイスドライバのアップグレード](#page-14-0) ウィザードを完了するにはをお読みください。

## <span id="page-14-0"></span>**Windows** デバイスドライバのアップグレード ウィザードを完了する には

- 1. モニタに同梱されているBenQ LCD Monitor CD-ROMを用意してください。 コンピュータの CD ドライブにこの CD-ROM を挿入します。 Web ブラウザにユーザーガイドの言語選択ページが自動的に表示されます。 次のウィンドウで言語を選択し、本マニュアルのオンラインバージョンを読むことができま す。 スクリーン上で読みたくない場合は、印刷することもできます。準備ができたら、Windows のデバイスドライバのアップグレード ウィザードではブラウザは必要ありませんので、ブ ラウザをキャンセル (閉じて) してください。
- 2. Windows デバイスドライバのアップグレード ウィザードを起動し、次へをクリックしま す。 前ページの**Windows**デバイスドライバのアップグレード ウィザードを起動するにはをお読 みください。
- 3. **Display a list of known drivers ...**オプションをチェックし、次へをクリックします。
- 4. ディスク使用ボタンをクリックします。 するとディスクからインストールウィンドウが開きます。
- 5. 参照ボタンをクリックし、BenQ LCD Monitor CD-ROMを探してください。

これはステップ1で挿入した CD です。 CD ドライブには Windows 指定のドライブ文字 (D:、 E:、 F:など)が付けられています。 CDを挿入したドライブに相当するドライブ文字を選択し てください。

- 6. **"Driver"**という名前のフォルダをダブルクリックします。 "Driver" フォルダの内容が表示されます。
- 7. 開くボタンをクリックします。

すると、ディスクからインストールウィンドウに戻ります。ここには " 製造元のファイルを コピー :" というフィールドに BenQ LCD Monitor CD "Driver" フォルダへのパスが入力され ています。パスは "D:\Driver", "E:\Driver", または "F:\Driver" のように表示されます。

- 8. **OK**ボタンをクリックします。 するとデバイスドライバのアップグレード ウィザードに戻ります。
- 9. ファイル名 BenQ FP71G/FP71G<sup>+</sup>/FP71G<sup>+u</sup> を選択(クリック)し、**次へ**ボタンをクリックし ます。
- 10. 次へをクリックします。

コンピュータに適切なドライバファイルがコピーされます。

11. 完了をクリックします。

Windows 2000 と XP ではウィザードが終了し、画面のプロパティに戻ります。今回は **BenQ FP71G/FP71G+/FP71G+u** のプロパティに名前が変わっています。

Windows 98 と ME では、次のステップを無視して**ディスプレイの詳細プロパティ**に戻りま す。

ここでは必要に応じて画面のリフレッシュレートやその他のプロパティを変更することが できます。詳しくは[、リフレッシュレートの調整方法](#page-17-0)をお読みください。

12. Windows 2000とXPでは、閉じるをクリックします。

すると **BenQ FP71G/FP71G+/FP71G+u** のプロパティウィンドウを閉じて、ディスプレイの 詳細プロパティに戻ります。

ここでは必要に応じて画面のリフレッシュレートやその他のプロパティを変更することが できます。詳しくは[、リフレッシュレートの調整方法](#page-17-0)をお読みください。

13. Windows 2000とXPでは**OK**、Windows 98とMEでは閉じるをクリックします。

すると **BenQ FP71G/FP71G+/FP71G+u** のプロパティウィンドウを閉じて、画面のプロパ ティに戻ります。

ここでは必要に応じて画面の解像度 ( エリアと色 ) を変更することができます。 詳しくは[、スクリーンの解像度の調整方法を](#page-16-0)お読みください。

14. **OK**をクリックします。

すると画面のプロパティが終了します。画面の解像度を変更した場合は、Windows 2000 と XP では変更内容を確認するよう要求され、次に変更を実行するかどうかを確認されます。 それぞれ **OK** とはいをクリックしてください。

また Windows 98 と ME では変更を行い、リブートするかどうかを質問されます。次回コン ピュータが再起動したときに新しいドライバが読み込まれますので、リブートオプションを 選択するようにしてください。

# <span id="page-16-0"></span> $\mathop{{} \mathsf{S}}$ スクリーンの解像度の調整方法

LCDテクノロジーの特性により、画像の解像度が常に固定されています。BenO FP71G/FP71G<sup>+</sup>/ FP71G+uで画像を最高の状態で表示するには、1280x1024の解像度を使用してください。画像が 最も鮮明に表示されるこの解像度を、「ネイティブ解像度」または最高解像度と呼びます。最低 解像度は補間回路を介して全画面で表示されます。ただし、補間解像度ではちらつきが生じま す。

**LCD** テクノロジーの利点を生かすためには、ネイティブ解像度設定 **1280x1024** を選択してくだ さい。

### <span id="page-16-1"></span>**Windows**では次の手順にしたがって解像度を変更することができま す。

- 1. 画面のプロパティを開き、設定タブを選択します。 Windows デスクトップを右クリックしてポップアップメニューからプロパティを選択する と、画面のプロパティを選択できます。
- 2. 「画面の領域」セクションのスライダを使って解像度を調整してください。 1280x1024 を選択し、適用をクリックします。
- 3. **OK**の後、はいをクリックします。
- 4. 画面のプロパティを閉じます。

# <span id="page-17-0"></span><mark>6</mark>リフレッシュレートの調整方法

LCDディスプレイでは技術的にちらつきが生じることはありませんので、リフレッシュレート を最高値に設定する必要はありません。最適なオプションは、コンピュータにすでに設定されて いる工場設定モードです。本書の仕様セクションに、工場設定モードの表が記載されています。

## <span id="page-17-1"></span>**Windows**では次の手順にしたがってリフレッシュレートを変更するこ とができます。

- 1. コントロールパネルで画面アイコンをクリックします。
- 2. 画面のプロパティで設定タブを選択し、詳細ボタンをクリックします。
- 3. アダプタタブを選択し、仕様欄にリストされている工場設定モードのいずれかに合ったリ フレッシュレートを選択してください。
- 4. 変更、OK、次にはいをクリックします。
- 5. 画面のプロパティを閉じます。

 $\bigwedge^{\mathcal{L}}$ ネイティブ解像度 **1280x1024** には、**60, 70, 75 Hertz (72Hz** は選択しないでください **)** を選択で きます。

# <span id="page-18-0"></span> $\overline{\bm{\theta}}$ 画像の最適化を行うには

画像を最適化するために最も簡単な方法は、*i* key機能を使うことです。コントロールパネルで "*i* key"を押すと、モニタが自動的に調整されます。

調整結果に満足できない場合は、手動で調整することができます。

- 1. CD-ROMからテストプログラムauto.exeを起動してください。変更結果を調べるには、これ が最も良い方法です。 OSのデスクトップなど、他のイメージを使用することもできます。そ れでも、auto.exeを起動するとテストパターンが表示されますので、auto.exeを使用されるよ うお薦めします。
- 2. コントロールパネルで "Enter" を押すと、OSDにアクセスします。
- 3. 縦にノイズが走っている場合は < か ▶ キーを押して、"Geometry"を選択した後"Enter" キーを押します。次に < か ▶ キーを押して "Pixel Clock"を選択した後、"Enter"キーを 再び押します。ここでモニタのノイズが消えるまで ◀か ▶ キーを押します。
- 4. 横にノイズが走っている場合は < か → キーを押して、"Geometry"を選択した後、"Enter" キーを押します。次に ◀か ▶ キーを押して"Phase"を選択した後、"Enter"キーを再び押 します。ここでモニタのノイズが消えるまで ◀か ▶ キーを押します。

*i* key機能を正しく作動させるためには、サポートされているモードを使用する必要があります。 *i* key 機能が正しく動作しない場合は、OSDに**NON PRESET MODE**というメッセージが表示さ れます。これは、サポートされていないモードを使用していることを意味しています。必ずサ ポートされているモードをご使用ください。サポートされているモードは本書に記載されてい ます。

## <span id="page-19-0"></span>モニタの調整 **8**

<span id="page-19-1"></span>コントロール パネル

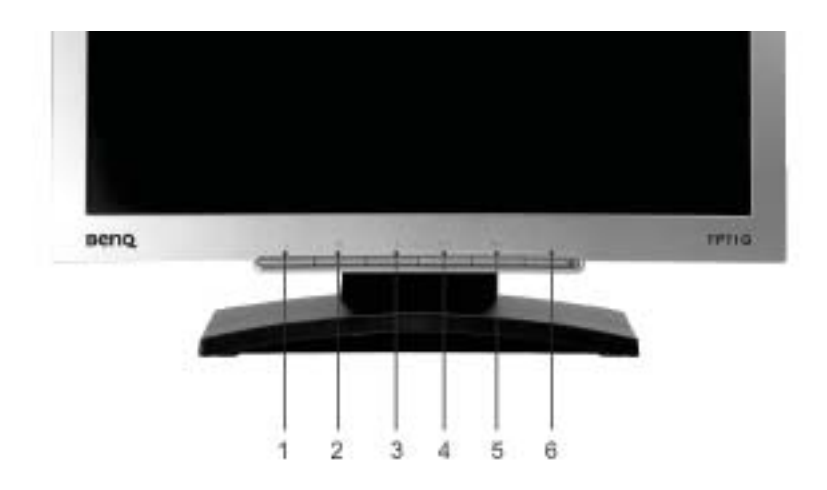

ユーザー側でコントロールできる機能として、[*i* key]、[Exit]、[Enter]、[ < ] 、[ > ] の各キーと 電源スイッチがあります。以下は、これらのキーとスイッチに関する説明です。

- 1. [*i* key] : 垂直位置、位相、水平位置、ピクセル クロックを自動的に調整します。
- 2. [Exit] キー : 前のメニューに戻る、または OSD を終了します。
- 3. ◀ (左) キー: 左に移動したり、値を減少させます。左キーは、コントラスト調整用のホット キーです。
- 4. ▶ (右) キー : 右に移動したり、値を増加させます。右キーは、輝度用のホット キーです。
- 5. [Enter] キー : OSD の起動、サブメニューの表示、項目の選択、選択の確認の機能があります。
- 6. 電源スイッチ : 電源をON/OFFします。

#### <span id="page-20-0"></span>ホット キー モード

輝度、コントラスト調整用のホット キー

▶ を押して [輝度] メニューに入り、 < または → キーを押して輝度レベルを 調整し、 [Exi] を押して OSD を終了します。

W を押して [コントラスト] メニューに入り、 W または X キーを押してコントラストの レベルを調整し、[Exit] を押して OSD を終了 します。

#### <span id="page-20-1"></span>メイン メニュー モード

メイン メニューで使用可能な制御機能

メインメニュー

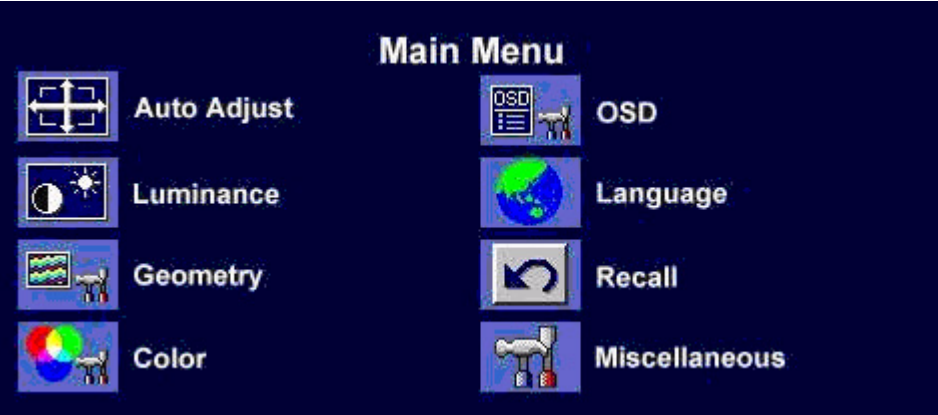

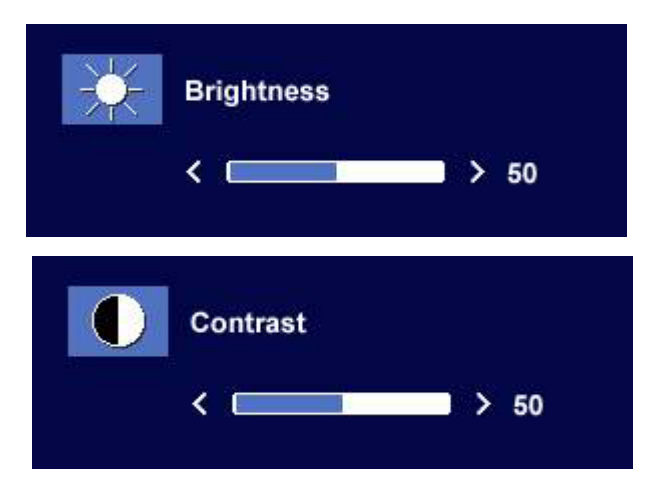

[明るさ] サブ メニュー

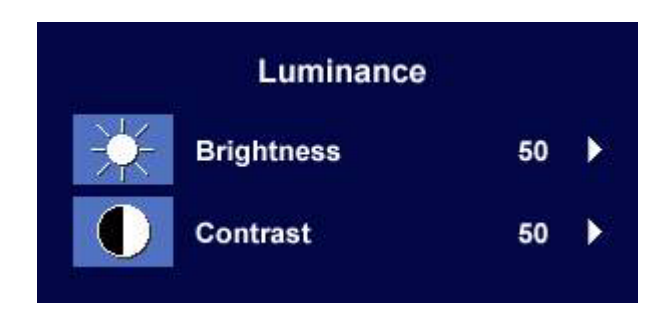

< または → キーを押して、輝度レベルを 調整し、[Exit] を押して前のメニューに戻り ます。

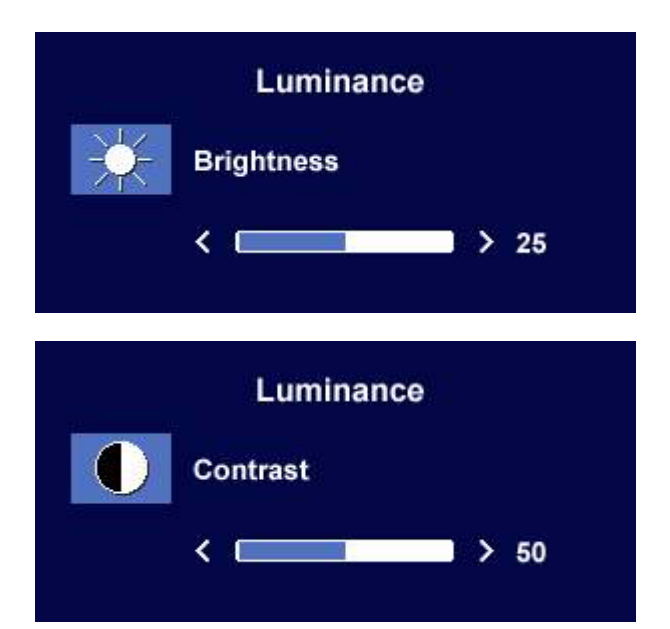

W または X キーを押して、コントラスト レベルを調整し、[Exit] を押して前のメニューに 戻ります。

#### [ジオメトリ] サブ メニュー

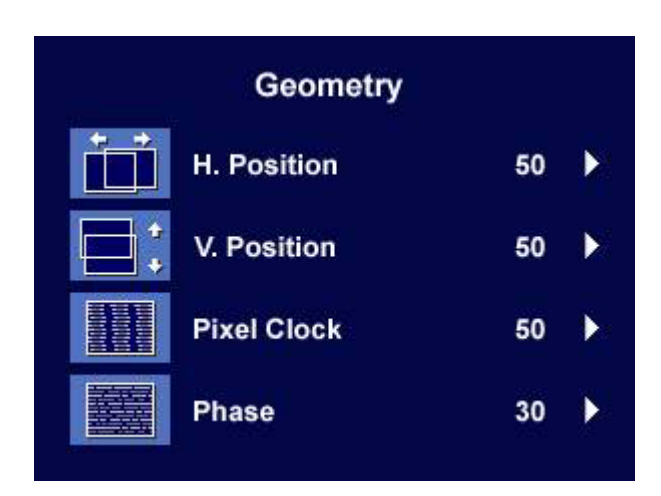

◀または▶キーを押して、水平位置レベルを 調整し、[Exit] を押して前のメニューに戻りま す。

■または ▶ キーキーを押して、垂直位置 レベルを調整し、[Exit] キーを押して前の メニューに戻ります。

W または X キーを押して、ピクセル クロック の値を調整し、[Exit] を押して前のメニューに 戻ります。

■または ▶ キーを押して、位相レベルを 調整し、[Exit] を押して前のメニューに 戻ります。

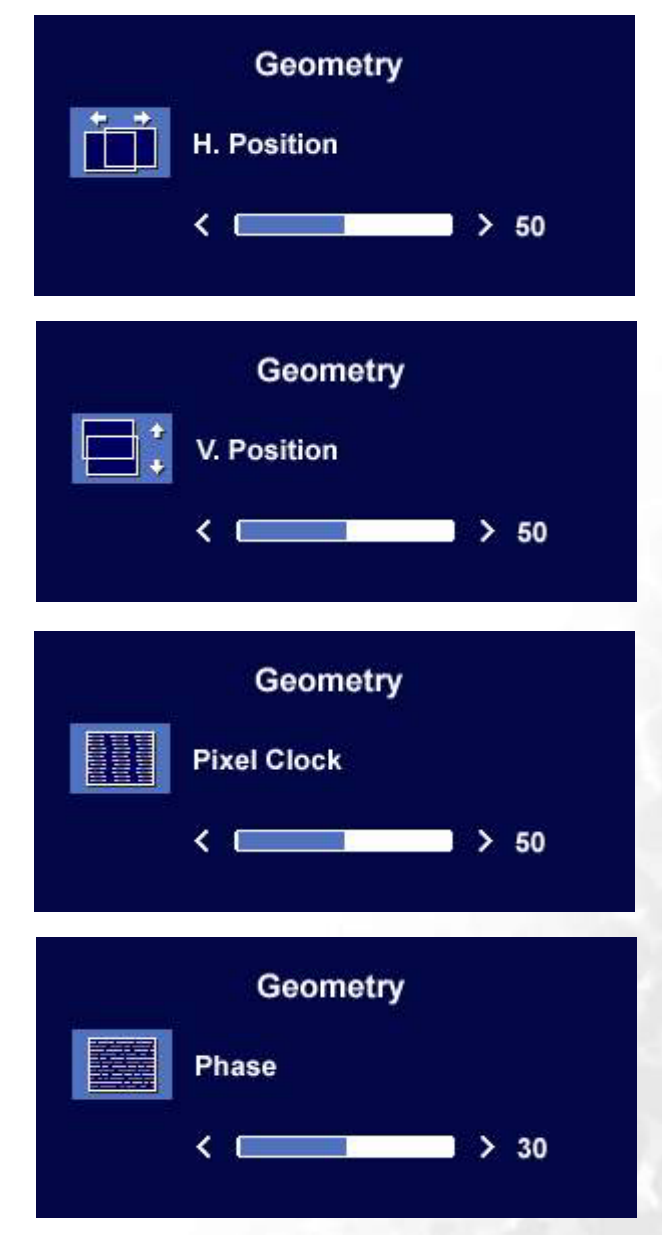

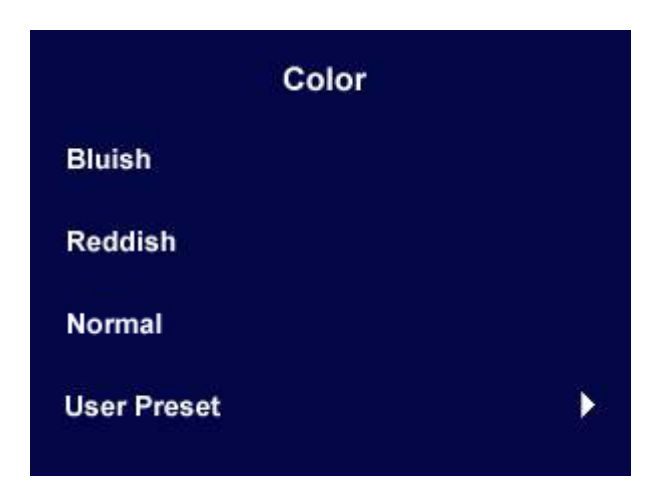

薄赤 - イメージを暖色にします。これは新しい印刷標準のホワイトカラーの工場プリセット色で す。

薄青 - イメージを寒色にします。これはPC業界標準のホワイトカラーの工場プリセット色です。 標準 - ビデオや静止画を自然な色で見ることができます。これは工場出荷時の設定色です。

ユーザー

イメージの色合いを自由に調整することができ ます。赤、緑、青の3原色の混合具合を変えて、 イメージの色合いを調整します。デフォルトの 開始設定値は50 です。ある色の値を下げると、 イメージに影響するその色合いが減少します。 たとえば、青のレベルを下げると、イメージは 黄色味が強くなります。また緑のレベルを下げ ると、マゼンタが強くなります。

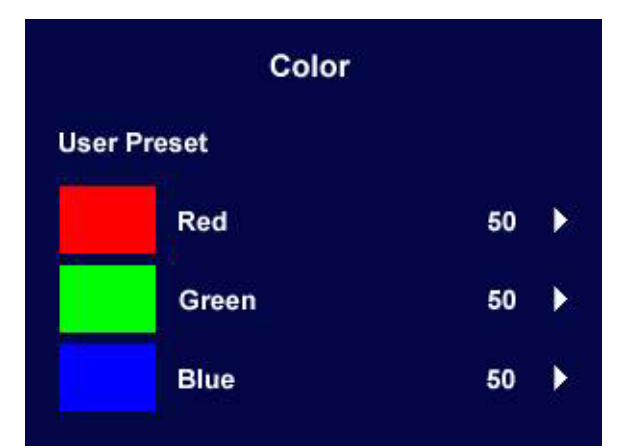

デフォルト値をリセットする方法については、**27** [ページの「](#page-26-0)**[** リコール **]** サブ メニュー」をお読 みください。

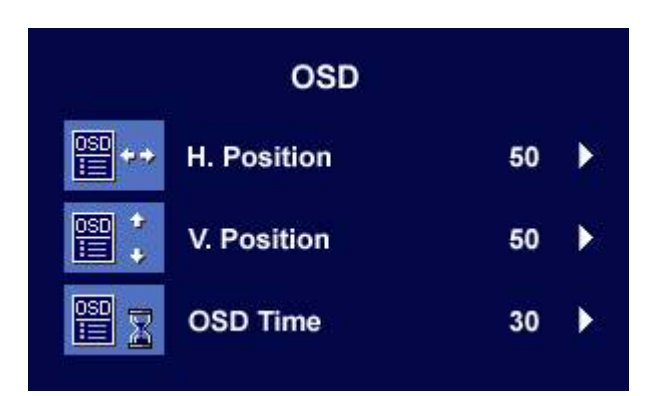

**< または → キーを押して、OSD の水平位置** を調整し、[Exit] を押して前のメニューに戻り ます。

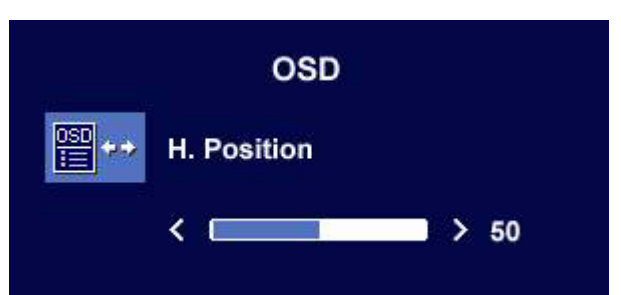

**< または → キーを押して、OSD の垂直位置** を調整し、[Exit] を押して前のメニューに戻り ます。

**◆または ▶ キーを押して、OSD の表示時間** を調整し、[Exit] を押して前のメニューに戻り ます。

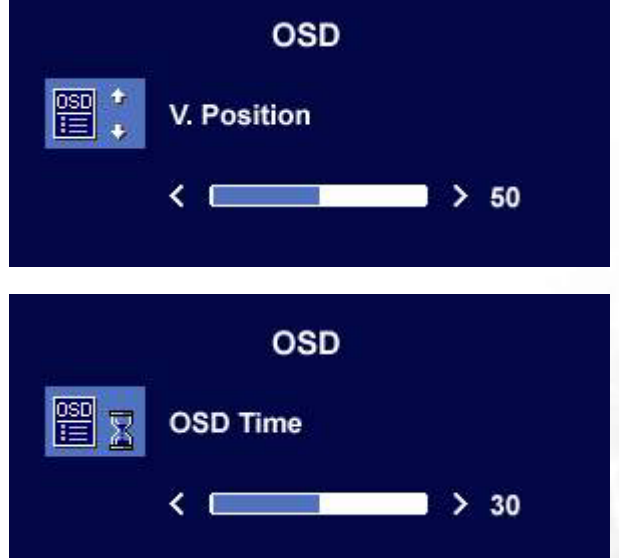

#### [言語] サブ メニュー

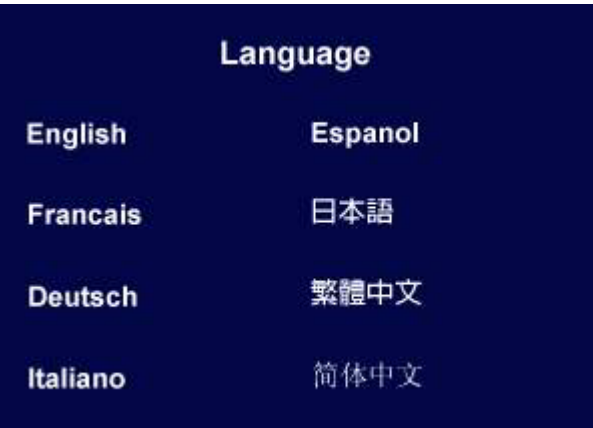

OSDディスプレイの言語を選択するには ◀ または ▶ キーを使います。 終了キーを押すと、前のメニューに戻ります。

<span id="page-26-0"></span>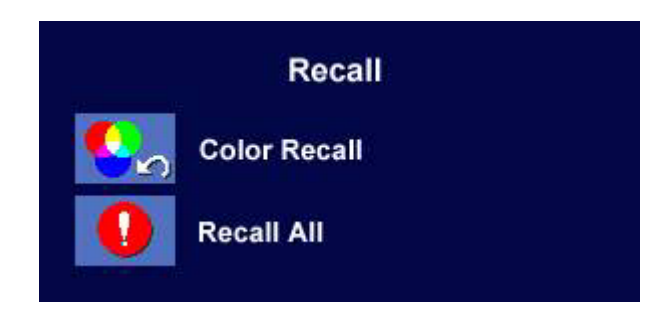

W または X キーを押してカラー リコールを 確認し、[Enter] を押してカラー設定をリコール するか、[Exit] を押して前のメニューに戻りま す。

W または X キーを押してすべての リコール を確認し、[Enter] を押して位置設定とカラー 設定をリコールするか、[Exit] を押して前の メニューに戻ります。

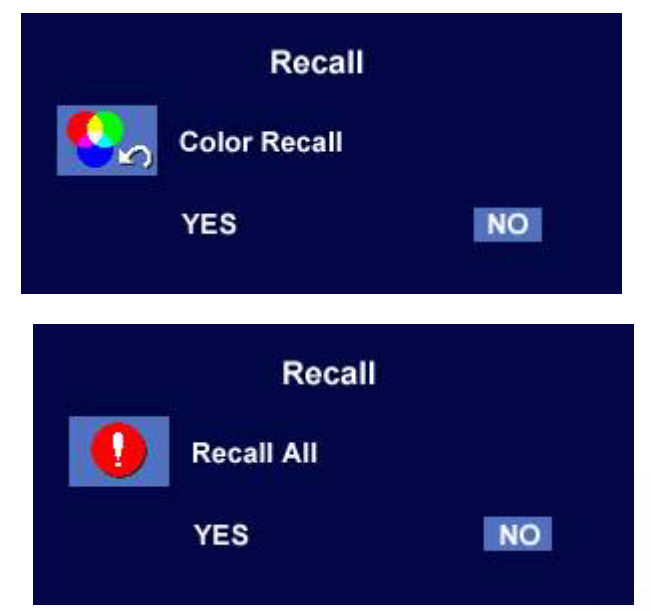

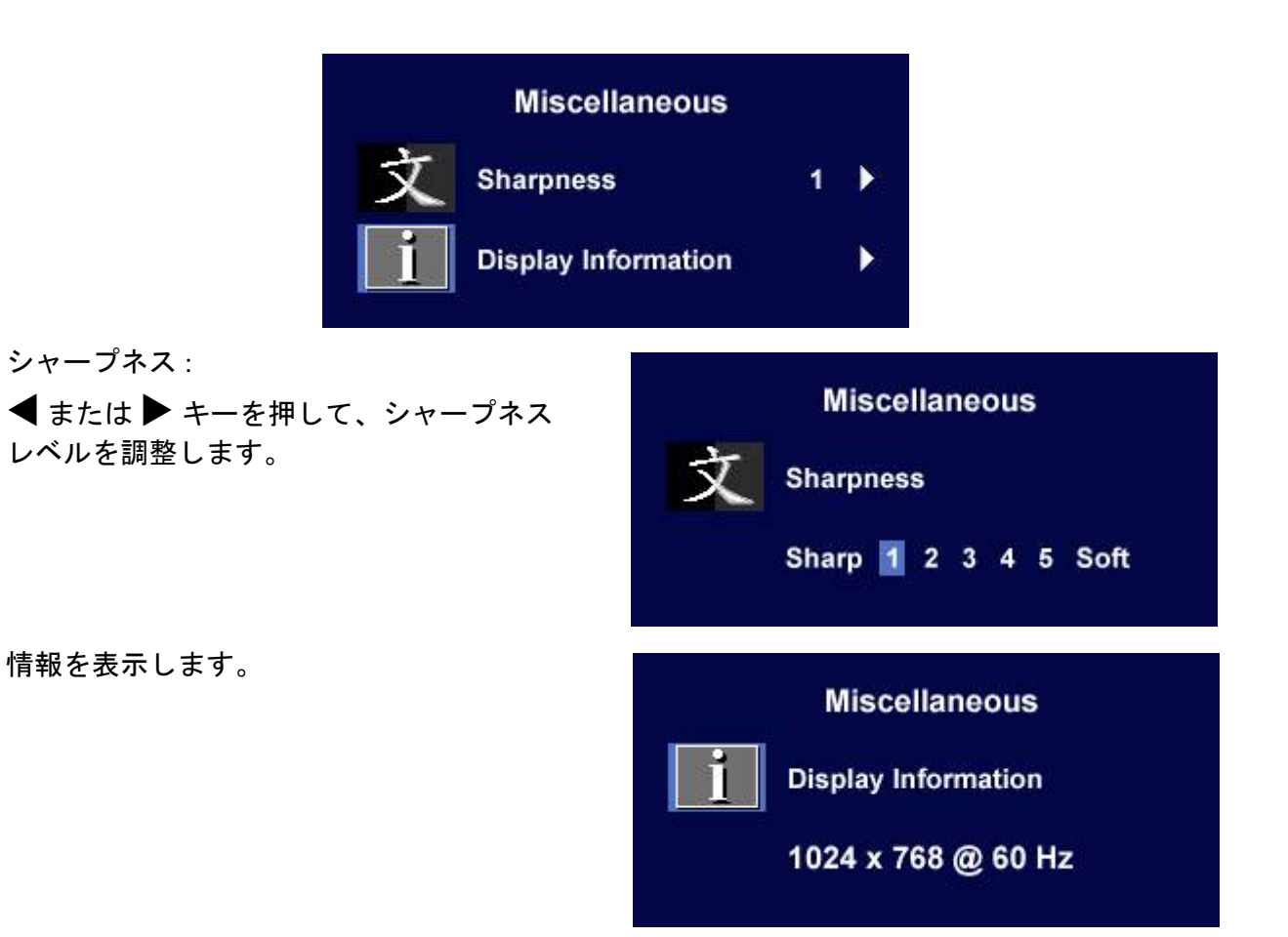

<span id="page-28-0"></span>トラブルシューティング **9**

<span id="page-28-1"></span>よくある質問 (FAQ)

- 画像がぼやける :
- [スクリーンの解像度の調整方法に](#page-16-0)ついてのページを読み、最適な解像度とリフレッシュ レート を選択し、ステップに従って調整してください。

#### **VGA** 延長ケーブルを使用している場合

テストを行うため、延長ケーブルを取り外します。画像の焦点が合っていることを確認してくだ さい。合っていない場合は[、リフレッシュレートの調整方法](#page-17-0)についてのページに記載されている ステップに従い、画像の最適化を行ってください。ぼやけは、延長ケーブルでの伝送損失によっ て自然に発生します。伝送品質に優れた、または内蔵ブースタを備えた延長ケーブルを使用する ことにより、これらの損失を最小限に抑えることができます。

#### ネイティブ **(**最大**)** 解像度より低い解像度でのみぼやけが発生する場合

[スクリーンの解像度の調整方法に](#page-16-0)ついてのページをお読みください。ネイティブ解像度を選択しま す。

- ピクセル エラーが表示される :
- 一部のピクセルが常時点灯したまま、または点灯しないままであったり、赤、緑、青、その他の 色になったままの場合
- LCDスクリーンをきれいに掃除してください。
- 電源のオン/オフを切り替え。
- モニタの動作中に常時点滅する画素が少々存在することがありますが、これは液晶技術で一般的 に発生する状況で、故障ではありません。
- 画像が不自然な色で表示される :

#### 画像が黄、青、または薄いピンク色で表示される場合

モニタ上で [Enter] キーを押した後 ◀ または ▶ キーを押して、[リコール] アイコンに移動しま す。[Enter] キーを押して [ リコール ] サブ メニューに入ります。◀ または ▶ キーを押して [カ ラー リコール] を選択し、[カラー リコール] サブ メニューで [はい] を選択して、[Enter] キー を押して工場出荷時の設定に戻します。それでもイメージが正しく表示されず、OSD が不自然 な色で表示されている場合は、3 つの基本色のうちいずれかの信号入力が行われていません。信 号ケーブルのコネクタをチェックしてください。ピンが曲がったり破損している場合は、販売店 にご相談ください。

#### 画像が表示されない :

#### 「『ディスプレイのプロンプトが緑色に点灯している場合

LED が緑色に点灯し、画面に「Out of Range」というメッセージが表示されている場合は、 モニタがサポートしていないディスプレイ モードを使用しています。モニタがサポート するモードのいずれかに設定を変更してください。[「サポートされている動作モード](#page-30-0)」の セクションをお読みください。

#### ディスプレイのプロンプトがオレンジ色に点灯している場合

LED がオレンジ色に点灯している場合は、省電力モードが有効になっています。コンピュータ のキーボードで任意のキーを押すか、マウスを動かしてください。それでも解決しない場合は、 信号ケーブルのコネクタをチェックしてください。ピンが曲がったり破損している場合は、販売 店にご相談ください。

「『ディスプレイのプロンプトがまったく点灯しない場合

電源のメイン ソケット、外部電源、メイン スイッチをチェックしてください。

- 画像がゆがむ、フラッシュする、ちらつく :
- [スクリーンの解像度の調整方法に](#page-16-0)ついてのページを読んで、正しい解像度とリフレッシュ レー トを選択し、ステップに従って調整してください。
- 画像が片側に寄ってしまう :
- [スクリーンの解像度の調整方法に](#page-16-0)ついてのページを読んで、正しい解像度とリフレッシュ レー トを選択し、ステップに従って調整してください。

<span id="page-29-0"></span>それでも具合が悪いときは

このガイドの指示に従って調整を行っても問題が解決しない場合には、お買い上げいただいた 販売店にご連絡いただくか、servicejp@BenQ.com まで電子メールにてお問い合わせください。

# <span id="page-30-0"></span>**❶**サポートされている動作モード

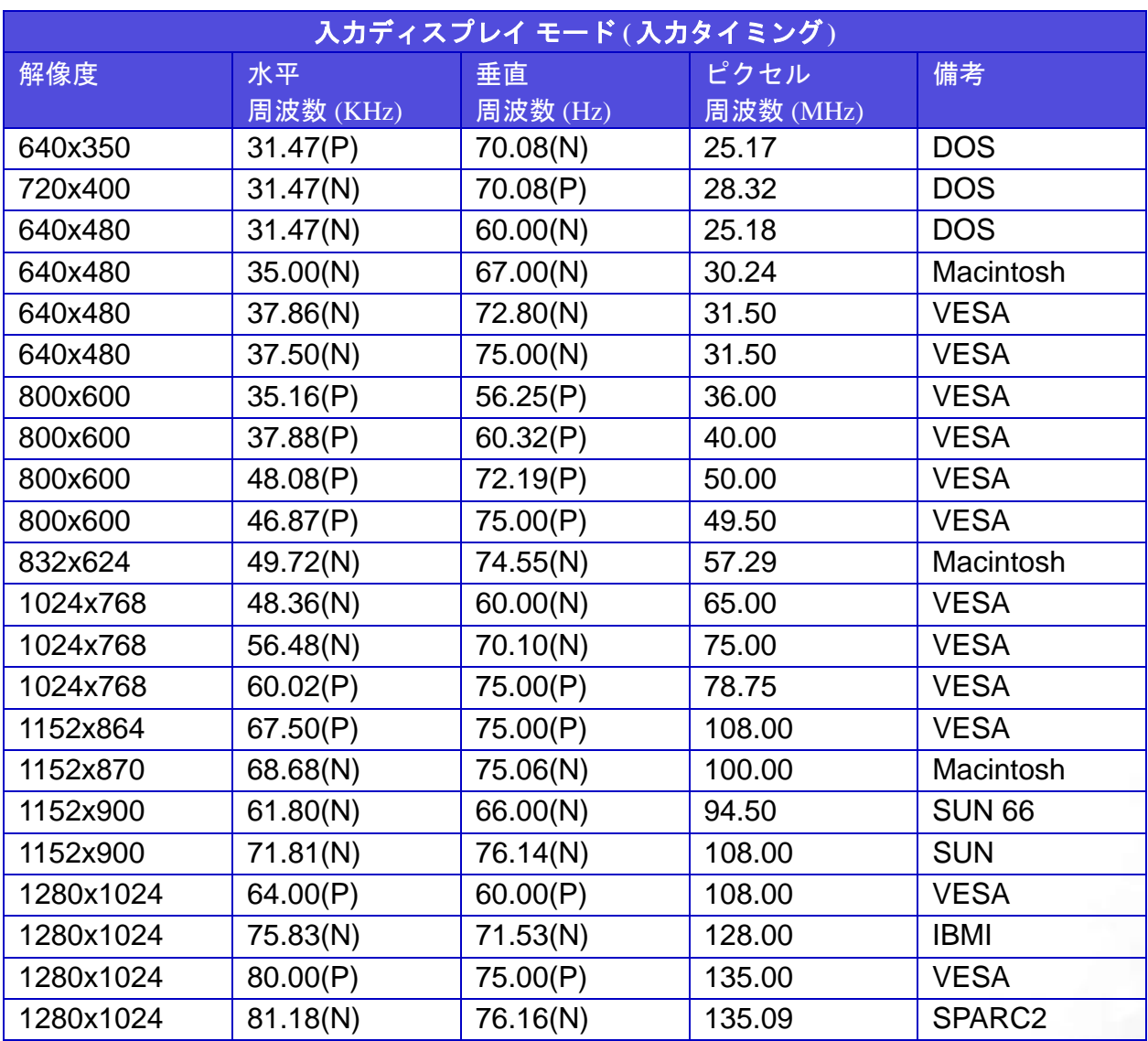

• この表に記載されていないモードはサポートされない場合があります。画像の最適化を実現する ため、上の表に記載されているモードを選択することをお勧めします。

- Windows と互換性のある 22 のモードが利用できます。
- 画像の乱れは、通常の規格に対応していない VGA カードによる信号周波数が異なるために発生 している場合があります。ただし、これはエラーではありません。自動設定を変更したり、 [ジオメトリ] メニューから位相設定とピクセル周波数を手動で変更することで、状態を改善で きます。
- モニタのスイッチをOFFにした場合には、画面に縞模様が発生する場合があります。この動作は 正常ですので、特別な対処は必要ありません。
- 本製品を長くお使いいただくため、電源の操作はコンピュータを使用して行ってください。

<span id="page-31-0"></span>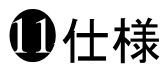

BenQ FP71G

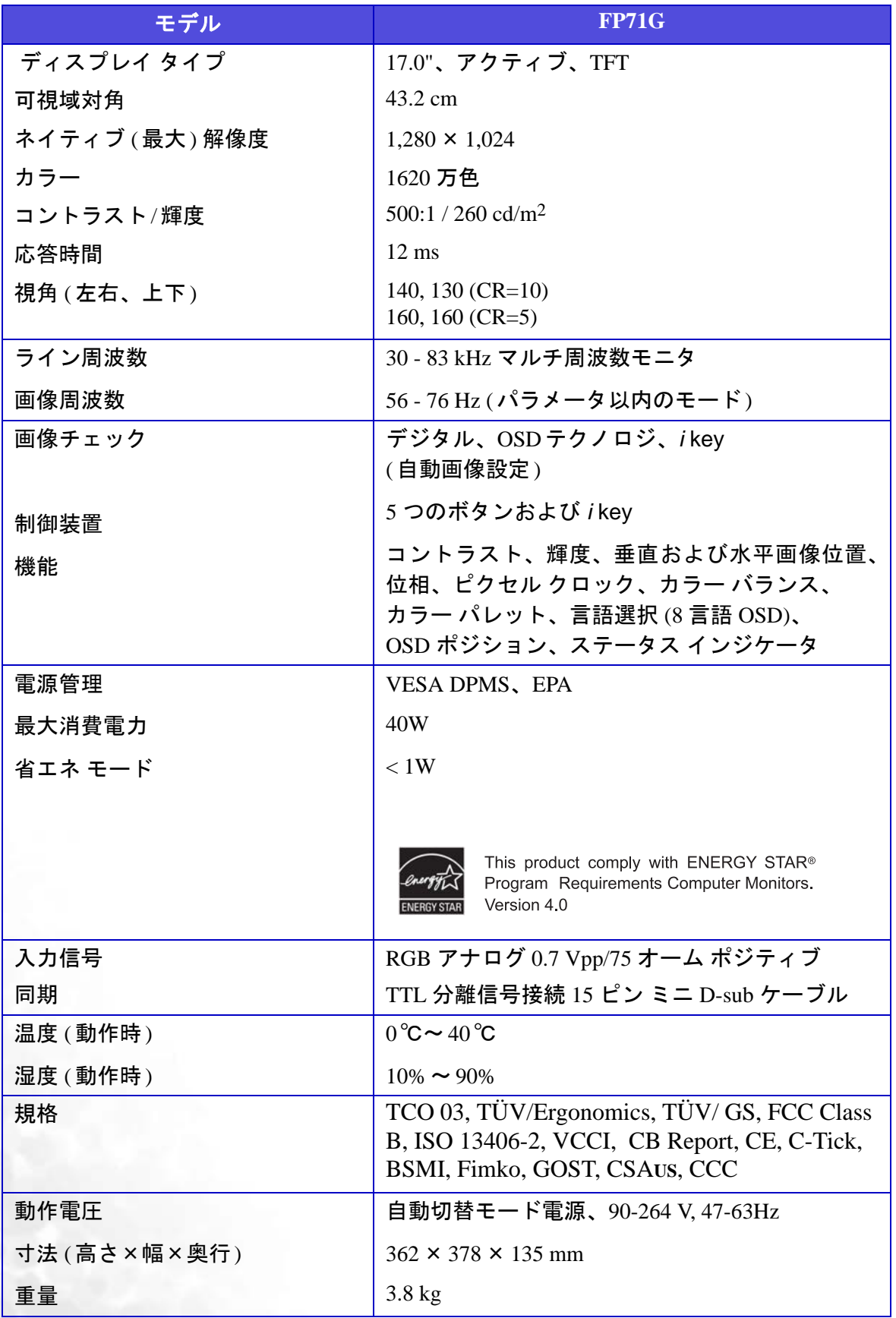

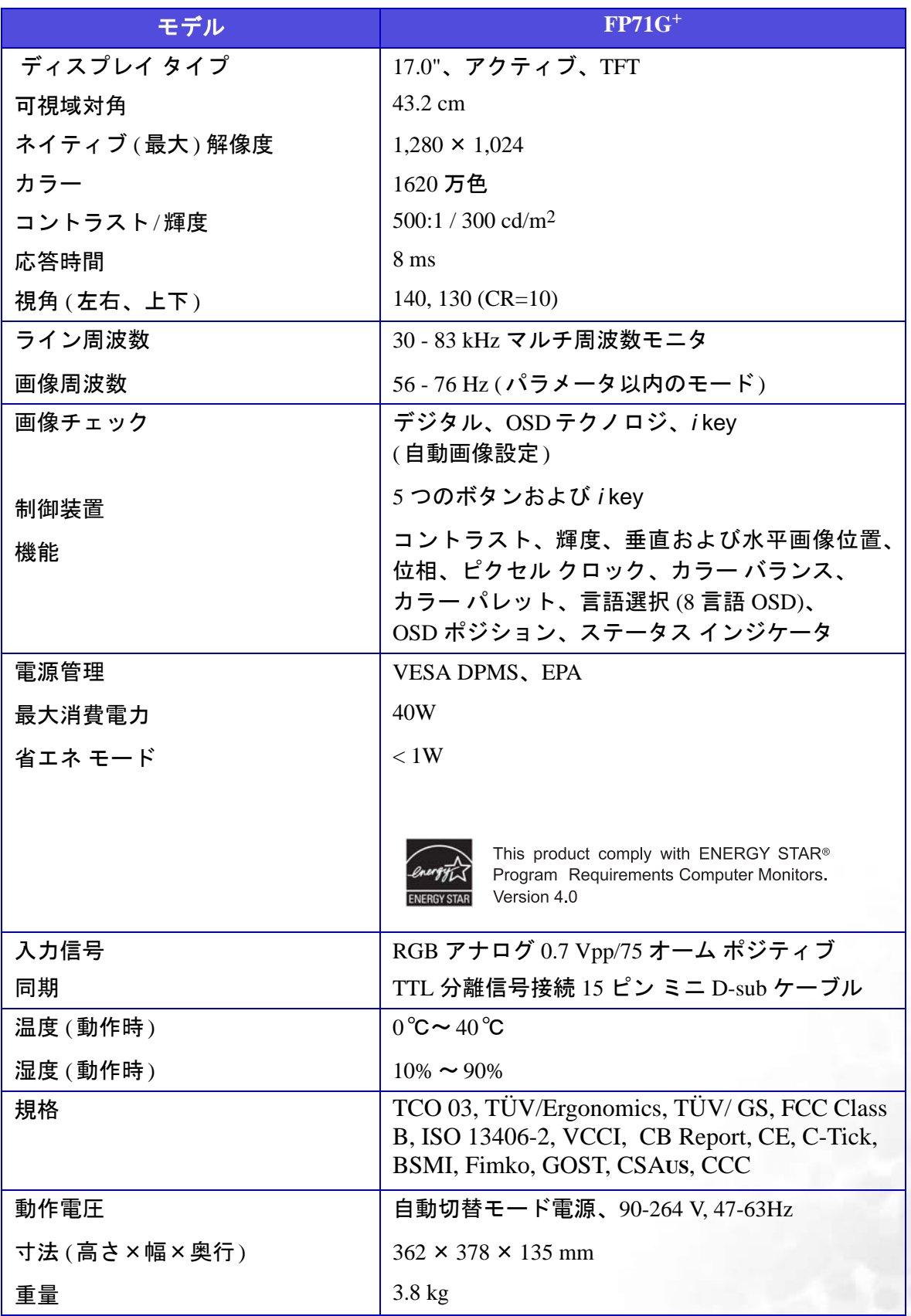

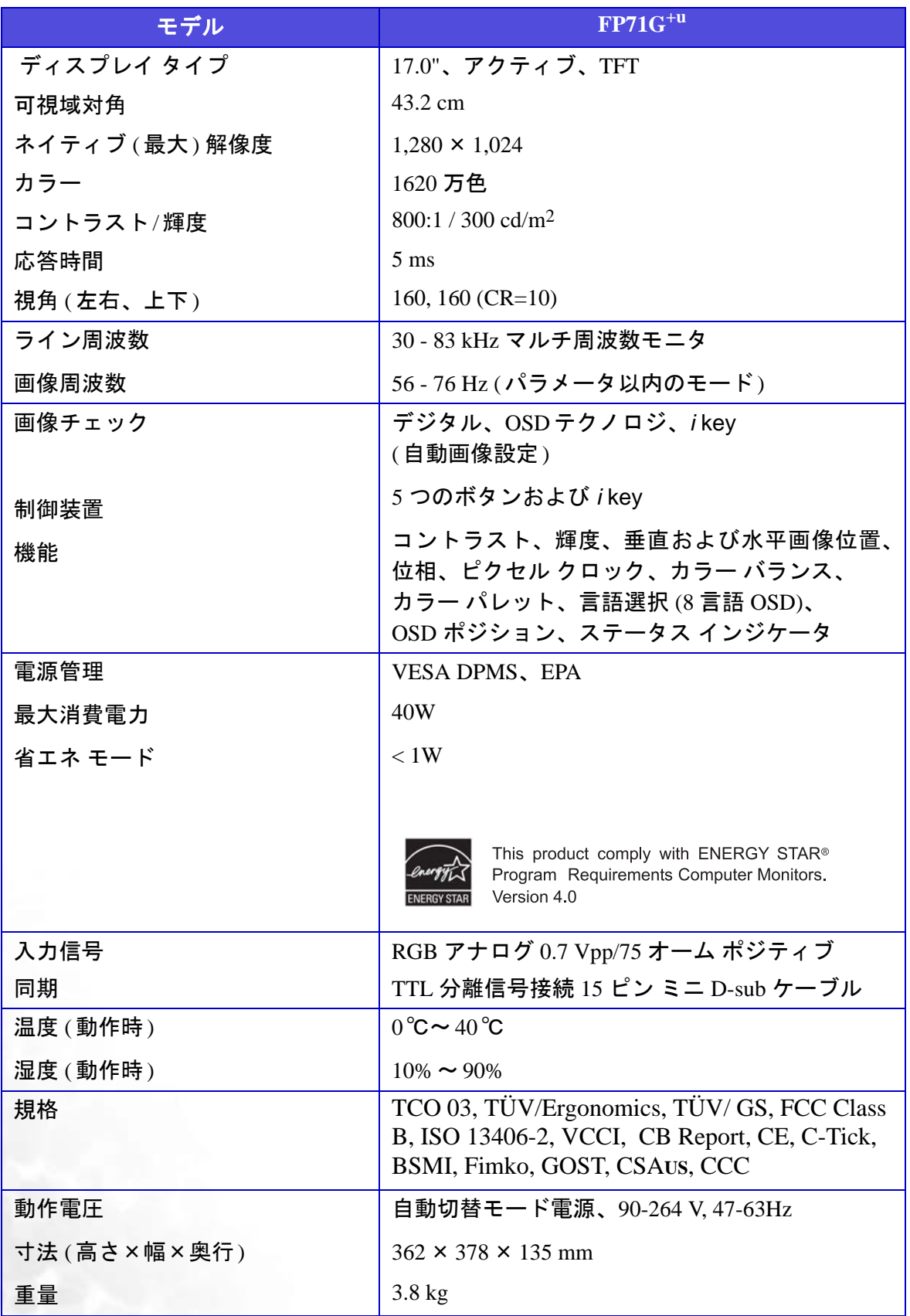